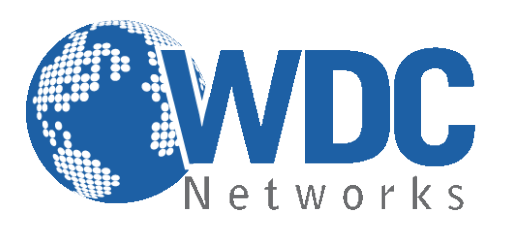

# **Manual de configuração e operação**

# **GXP2100/2110/2120**

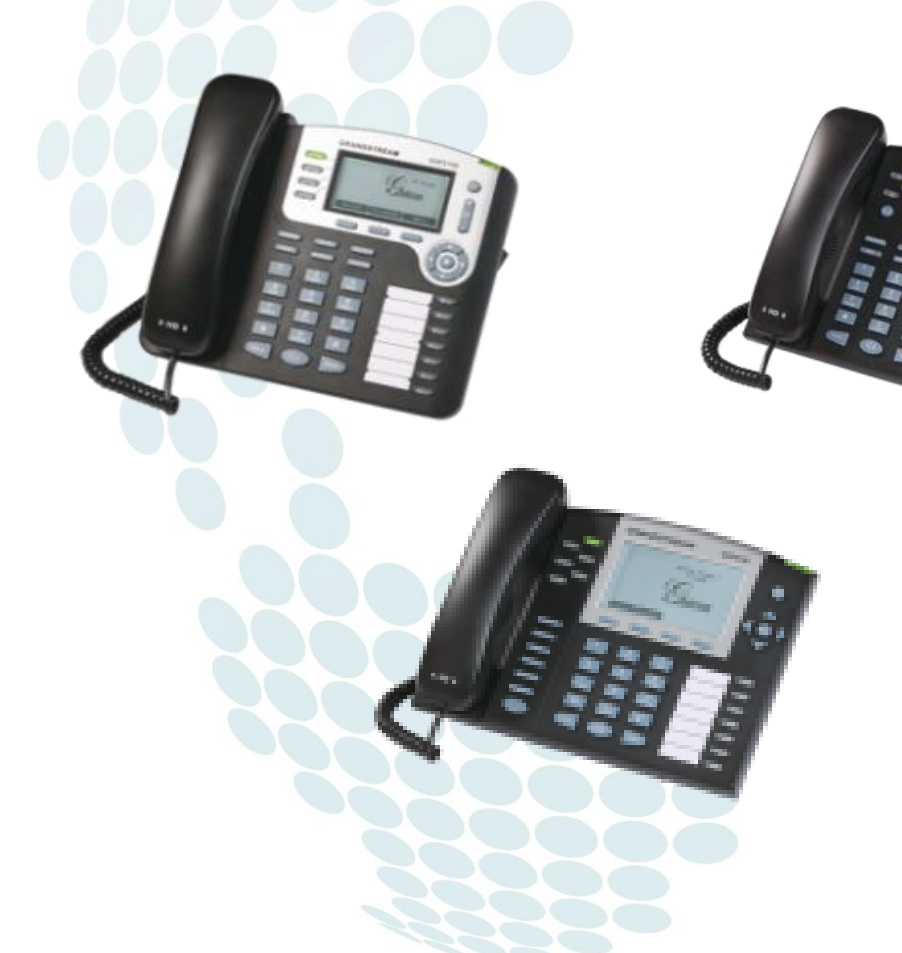

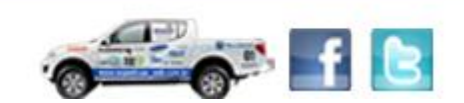

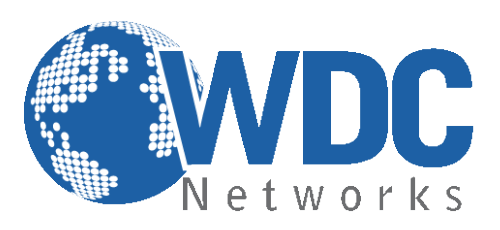

# **Especificações Técnicas**

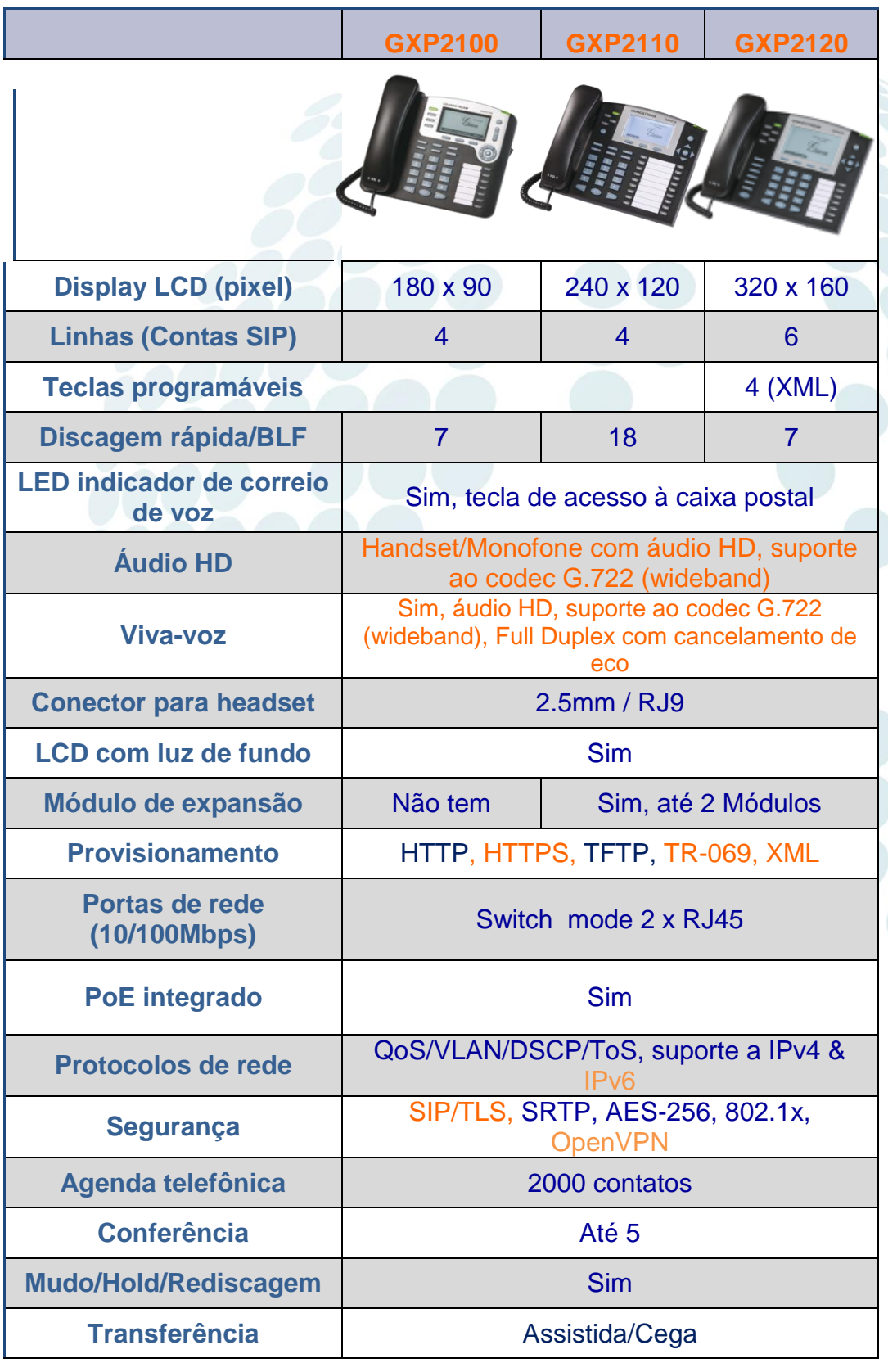

www.wdcnet.com.br | comercial@wdcnet.com.br 82 Microsoft.com.br | compared 2011<br>
São Paulo: (11) 3035-3777<br>
RJ (21) 4062-0078 | PR (41) 3077-6530 | BA (71) 2626-2784 | PE (81) 4106-4386

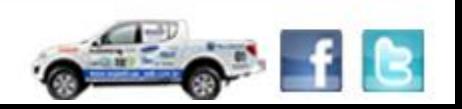

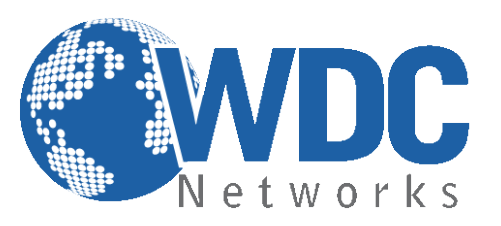

### **Configuração via Web Browser:**

Os GXP21xx possuem um servidor Web integrado que responde a requisições HTTP/HTTPS GET/POST. O HTML integrado possibilita o usuário a configurar o telefone IP através e um Web Browser como o Google Chrome ou o Mozilla Firefox.

Usaremos como exemplo o GXP2120.

#### **Acessando a página de configuração:**

- 1- Conecte seu computador e o telefone na mesma rede. Certifique-se de que ambos estejam no switch da mesma rede pré-estabelecida.
- 2- Confirme que o telefone esteja ligado e mostre o endereço IP que lhe foi atribuído (o ideal é deixá-lo pegar um IP automático de um DHCP server).
- 3- Abra um Web Browser no seu computador.
- 4- Digite o endereço IP do telefone no campo endereço.
- 5- Entre com a senha (admin para usuários avançados; 123 para usuários básicos).

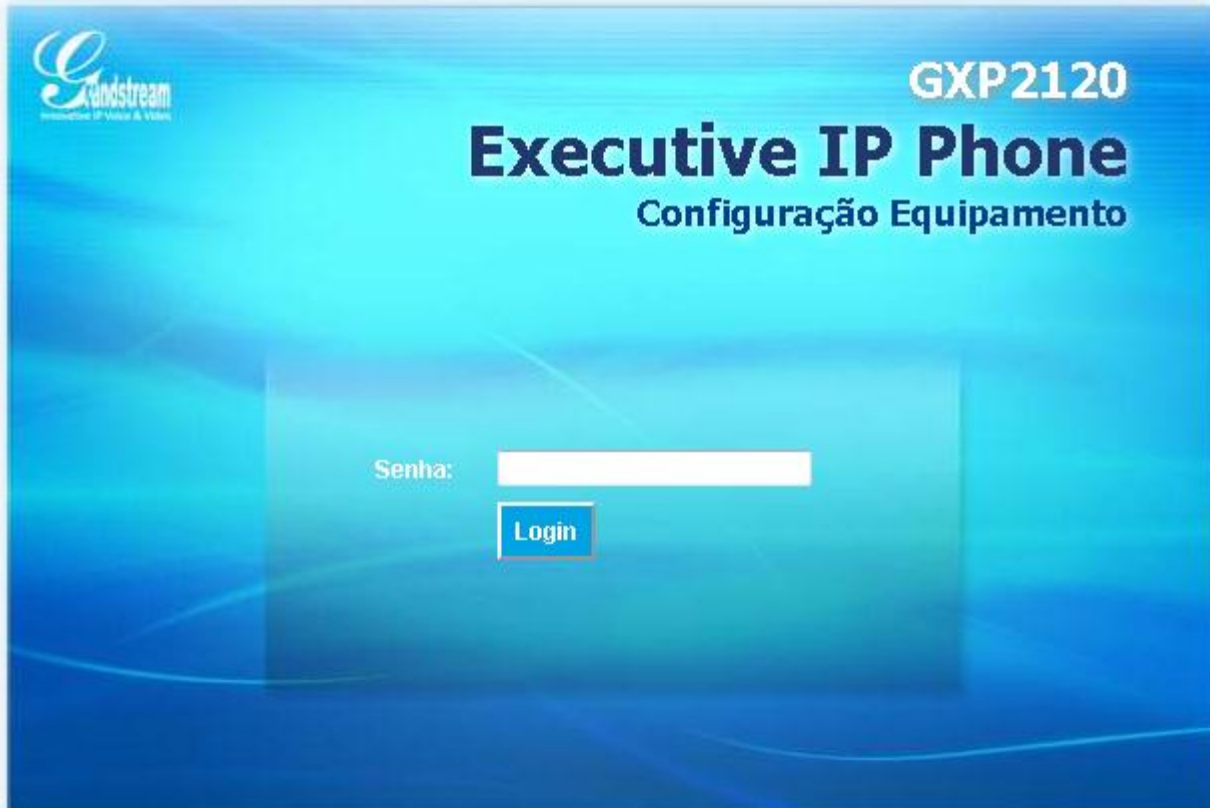

Direitos autorais @ Grandstream Networks, Inc. 2012. Todos os Direitos Reservados.

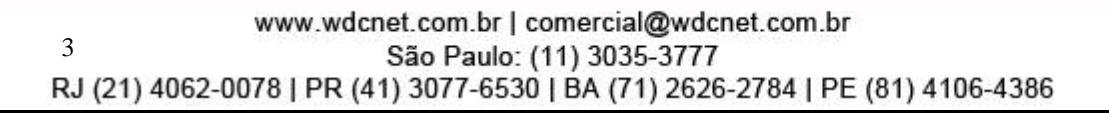

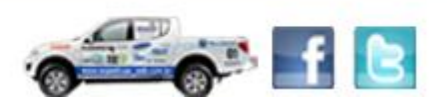

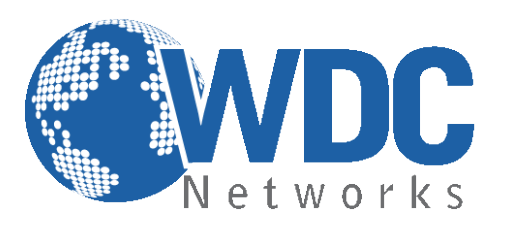

# **Definições**

**Página STATUS:** Nessa aba verificamos várias informações sobre o aparelho, como IP, MAC, modelo, rede, versão de firmware, usuários/contas registradas, etc.:

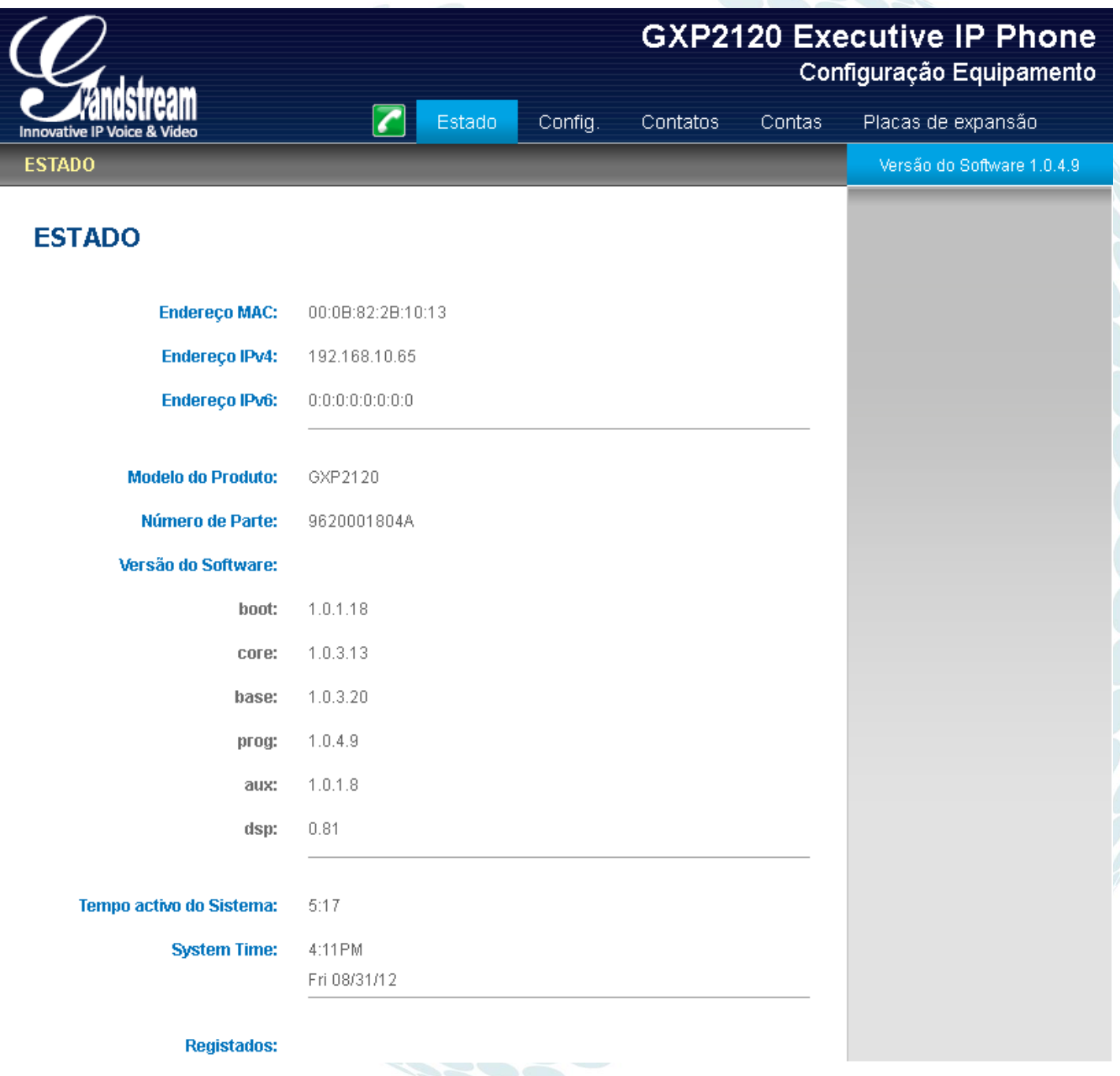

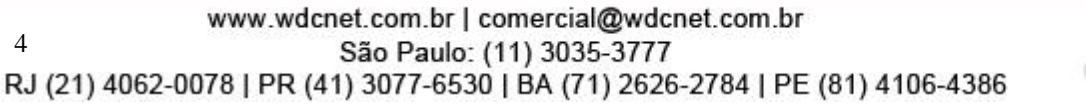

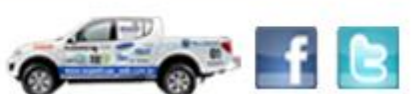

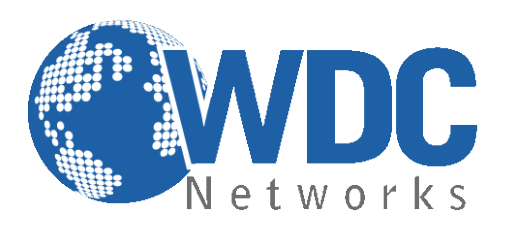

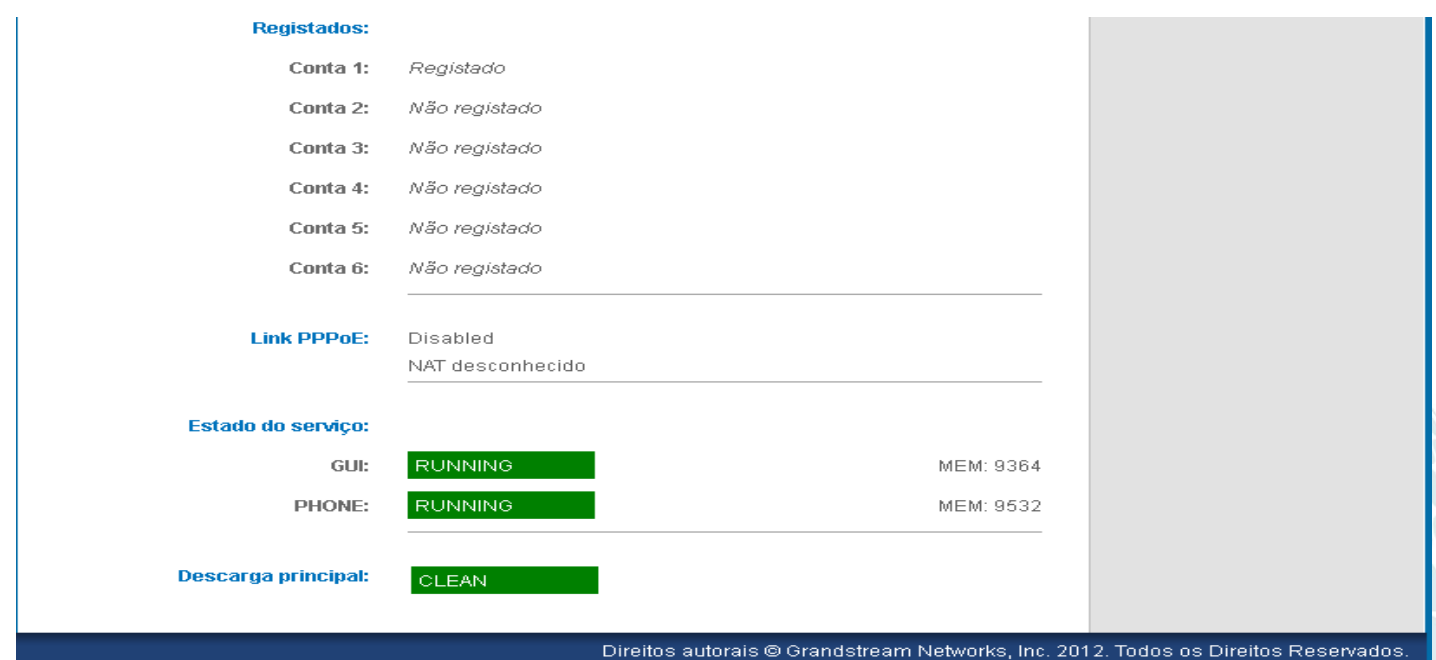

Agora indicaremos como fazer uma configuração padrão, autenticando um ramal em um servidor SIP: **Página ACCOUNTS:**

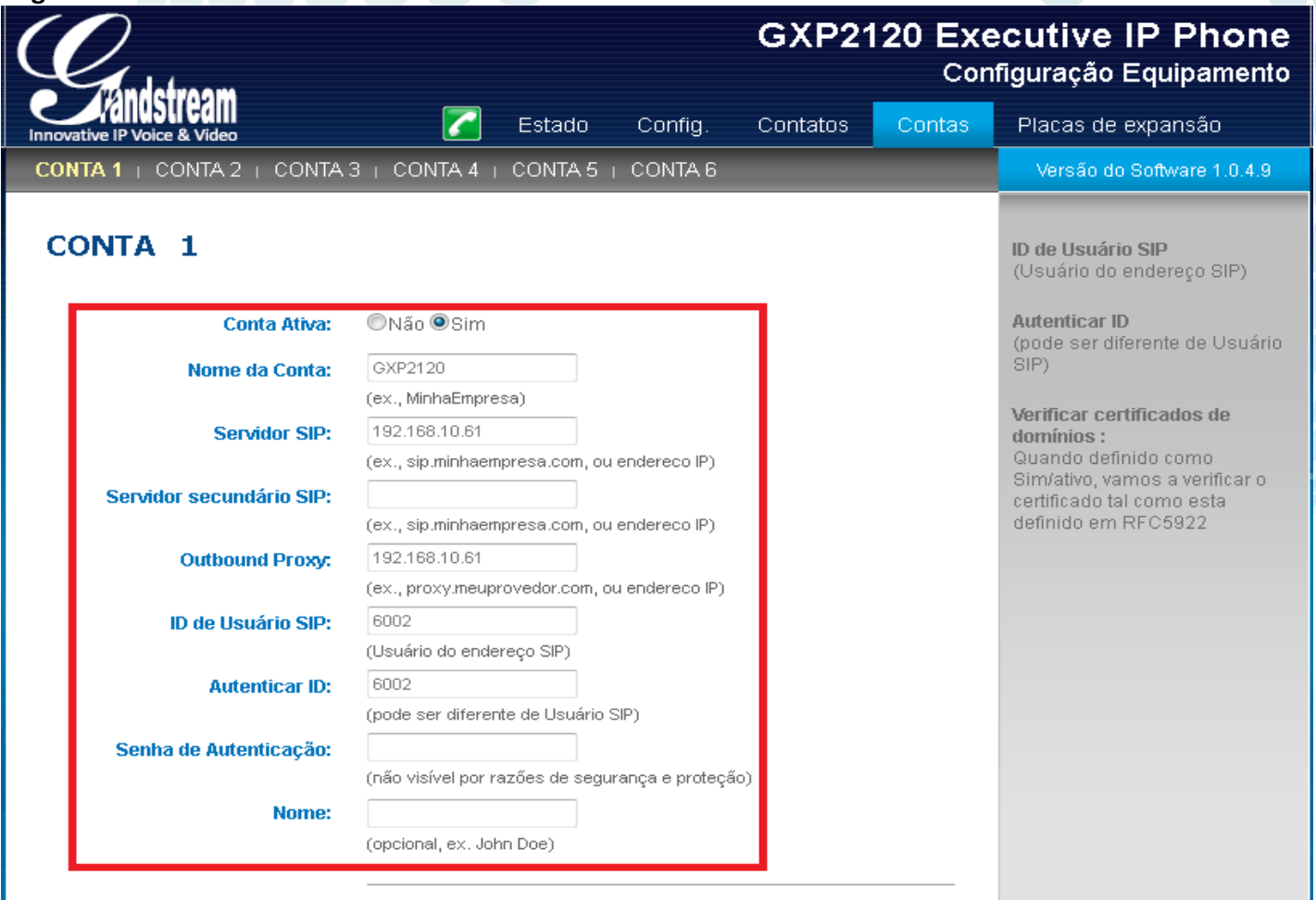

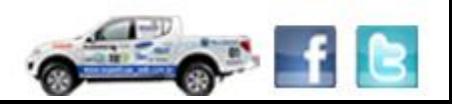

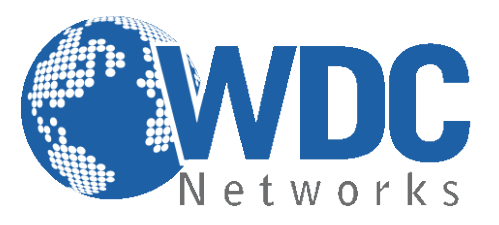

Preencher os campos indicados nas setas:

- **- Account name:** É o nome da conta configurada no servidor;
- **- SIP server:** é o IP ou URL do servidor SIP;
- **- SIP user ID:** é o número do ramal;
- **- Authenticate ID:** normalmente o mesmo do SIP user ID;
- **- Authenticate password:** é a senha desse respectivo ramal.

Inseridos os dados, basta descer até o final da página e clicar em "Update" (ou "Atualizar" se estiver em Português) e reiniciar:

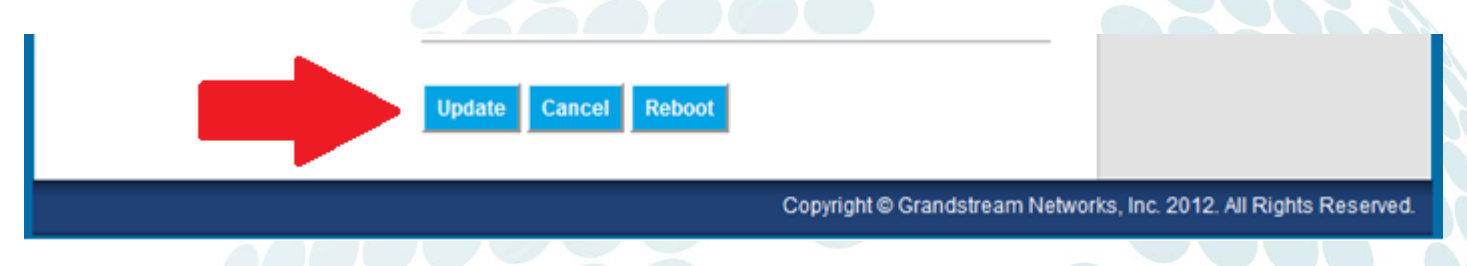

# **Voltando as Configurações para o Padrão de Fábrica:**

Cuidado: Toda configuração previamente definida será apagada! É importante fazer um backup do arquivo de configuração ou das imagens das telas.

#### **Instruções:**

- **1-** Pressione MENU (botão OK) para acessar o menu do equipamento. Selecione "Config" e pressione MENU para acessar o sub-menu. Selecione "Factory-Reset".
- **2-** Entre com o endereço MAC do equipamento encontrado abaixo do mesmo em uma etiqueta. Por favor, use as instruções abaixo:

0-9: 0-9 A: 22 (pressione "2" duas vezes, a letra "A" será mostrada no LCD) B: 222 C: 2222 D: 33 (pressione "3" duas vezes, a letra "D" será mostrada no LCD) E: 333 F: 3333

Exemplo: se o endereço MAC for *000b8200e395*, então você deve digitar *0002228200333395*

**3-** Pressione o botão OK para mover o cursor até OK. Pressione OK para confirmar e o equipamento irá reiniciar voltando suas configurações para o padrão de fábrica.

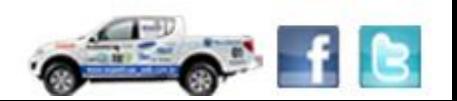

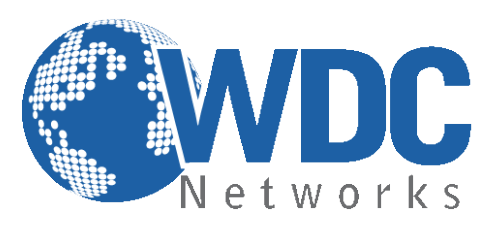

## **Atualização de firmware:**

**1° -** Descompacte o arquivo com a última versão de firmware, que está nesse link: <http://www.grandstream.com/support/firmware> em um local de fácil acesso. **Ex:** C:\Downloads\ **Obs.:** Para fazer o upgrade de firmware é necessário um TFTP Server. Pode-se fazer o download gratuitamente no link [http://tftpd32.jounin.net/download/tftpd32.335.zip.](http://tftpd32.jounin.net/download/tftpd32.335.zip)

**2° -** Depois de instalado, configure o TFTP Server. Clique no campo "Browse" e selecione a pasta onde os arquivos do firmware estão. No campo "Server interface", selecione a interface de rede que fará a transferência dos arquivos. Pronto!

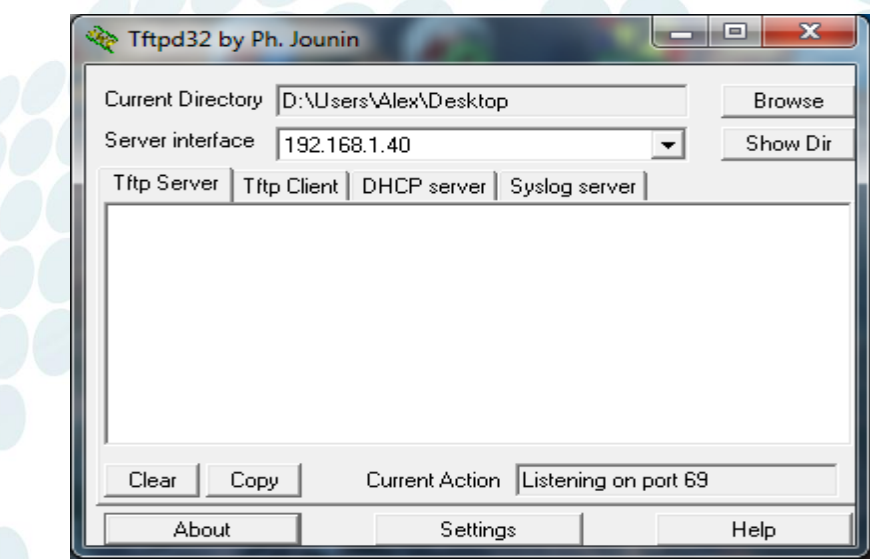

**3° -** Na página de configuração "**Configuration > Advanced Settings"** do VoIP, selecione a opção "**Upgrade via TFTP**" e entre com o endereço IP de seu computador na opção "**Firmware Server Path"**.

# **Obs. Esse computador é o que está com o TFTP Server aberto.**

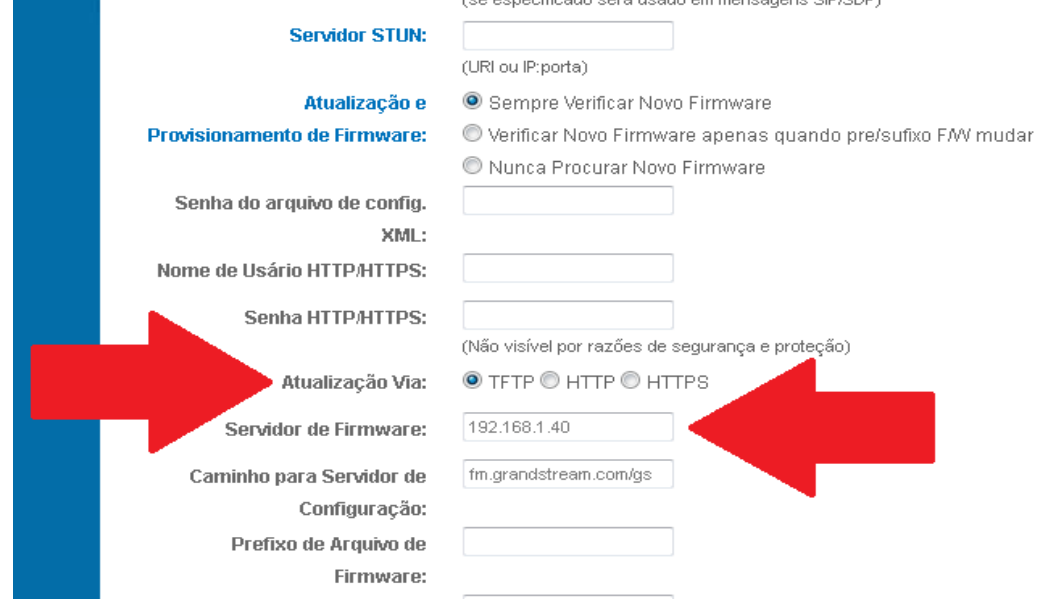

www.wdcnet.com.br | comercial@wdcnet.com.br 7 São Paulo: (11) 3035-3777 RJ (21) 4062-0078 | PR (41) 3077-6530 | BA (71) 2626-2784 | PE (81) 4106-4386

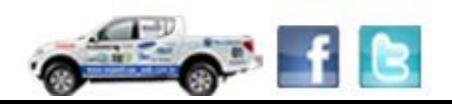

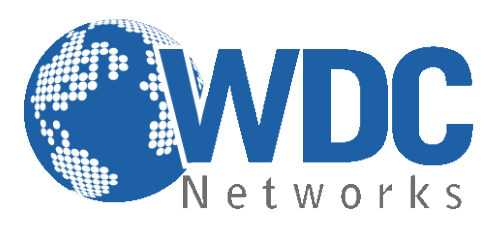

**4° -** Após finalizar os passos acima, dê um Update e logo em seguida um Reboot, com o TFTP Server aberto. O firmware começará a ser transferido para o VoIP.

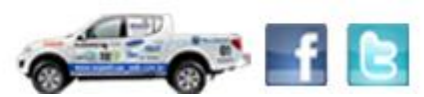